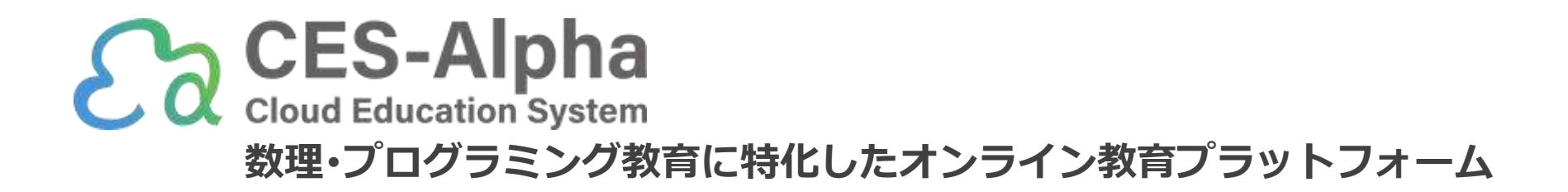

# アカウントの作成・ログインの手引き (2023/07版)

ご不明点は遠慮なく info@ces-alpha.jp までお問い合わせください

## アカウント作成フロー

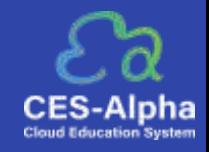

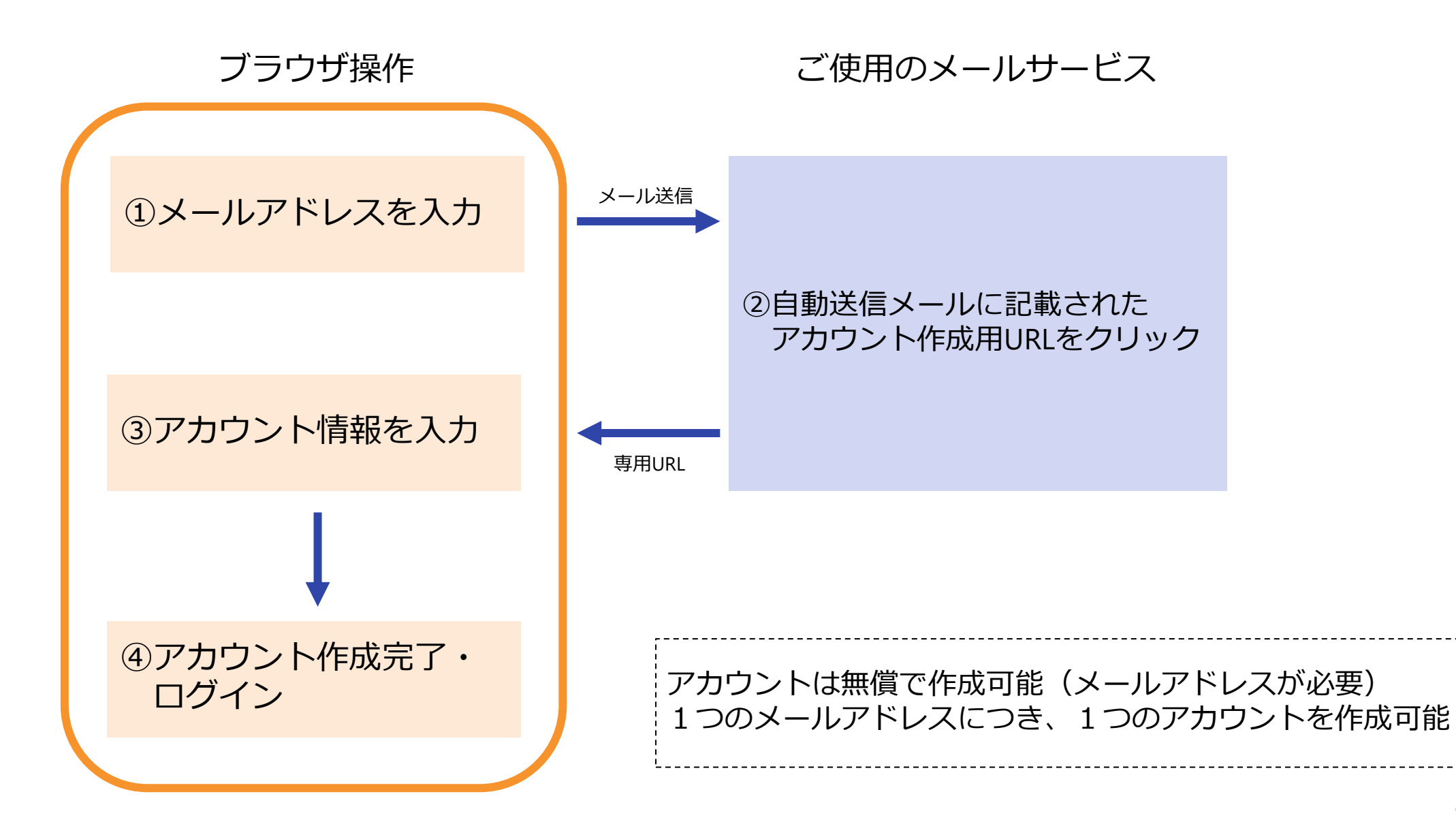

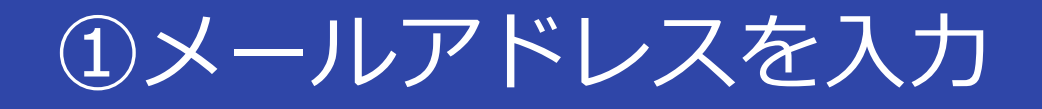

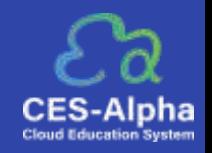

- 1. ログイン画面 (<https://www.ces-alpha.org/authorization/login/>)にアクセスし、[>アカウントの作成]を クリックします。
- 2. E‐mail欄にメールアドレスを入力し、[送信する] をクリックします。

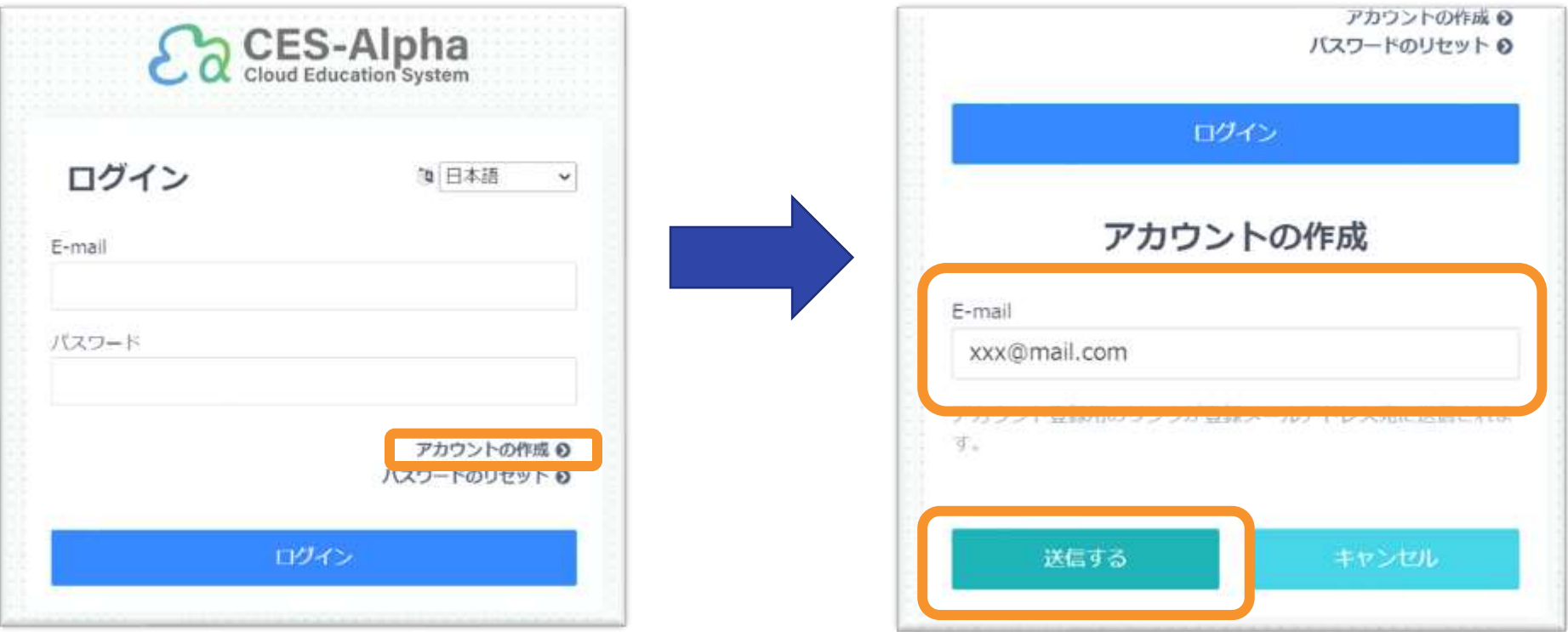

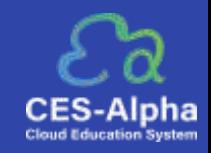

#### 届いたメールに記載のアカウント作成用URLをクリックしてください。

こんにちは。CES-Alphaサービスです。

このメールはCES-Alphaにアカウント登録を希望される方へお送りしております。 以下のURLリンクをクリックしてアカウント情報の登録を行ってください。 アカウント情報は作成後に修正できます。

[https://www.ces-alpha.org/account/create\\_account/xxxxxxxxxxx](https://www.ces-alpha.org/account/create_account/xxxxxxxxxxx)

※このメールには返信しないようお願いいたします。 ※ご不明な点がございましたら下記お問い合わせ先へご連絡ください。

===============================

CES-Alphaシステムサポート お問い合わせ先

info@ces-alpha.jp

===============================

※表示はご使用のメールサービスによって異なります

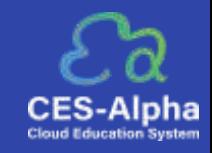

#### アカウント情報を入力し、[アカウントを作成する] をクリックします。

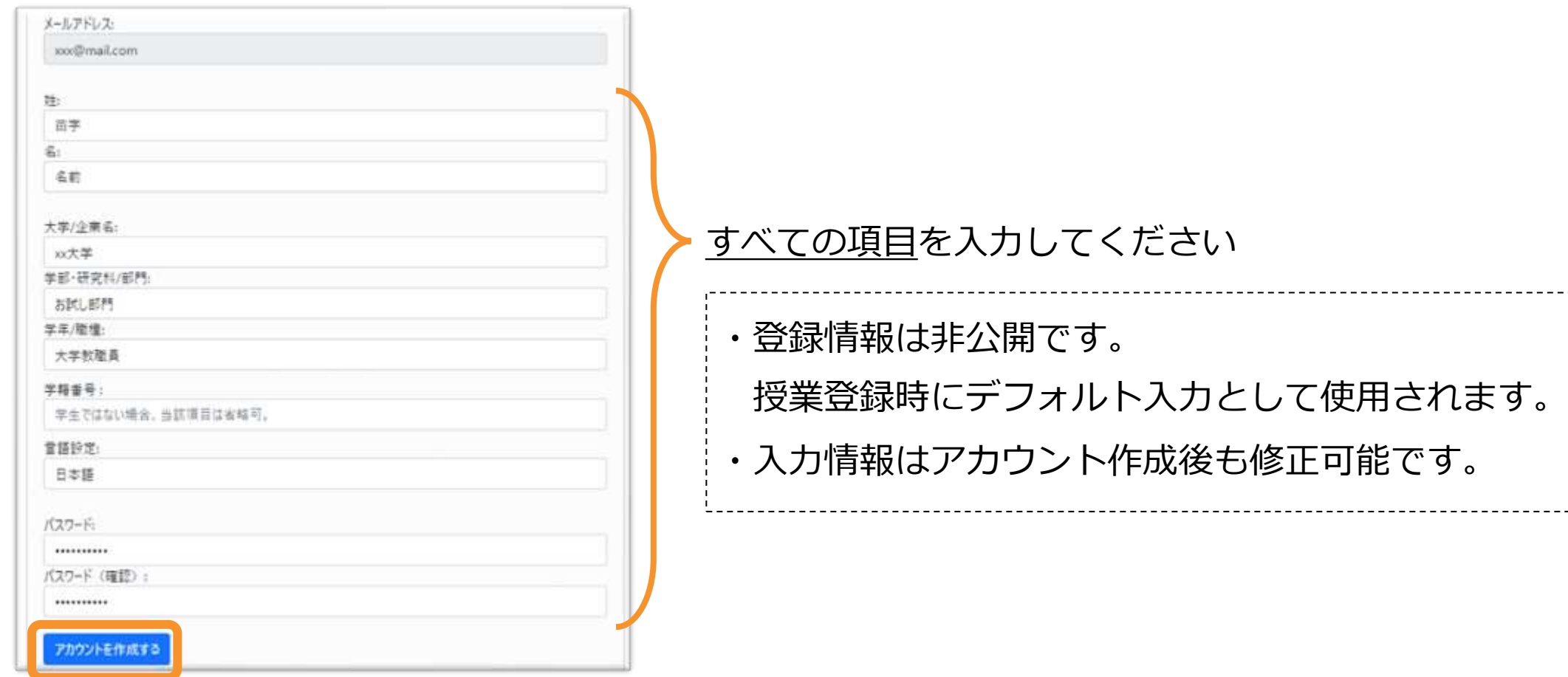

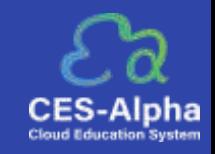

## ログイン画面(<https://www.ces-alpha.org/authorization/login/>)に戻り、 登録したメールアドレスとパスワードを入力して [ログイン] をクリックしてください。

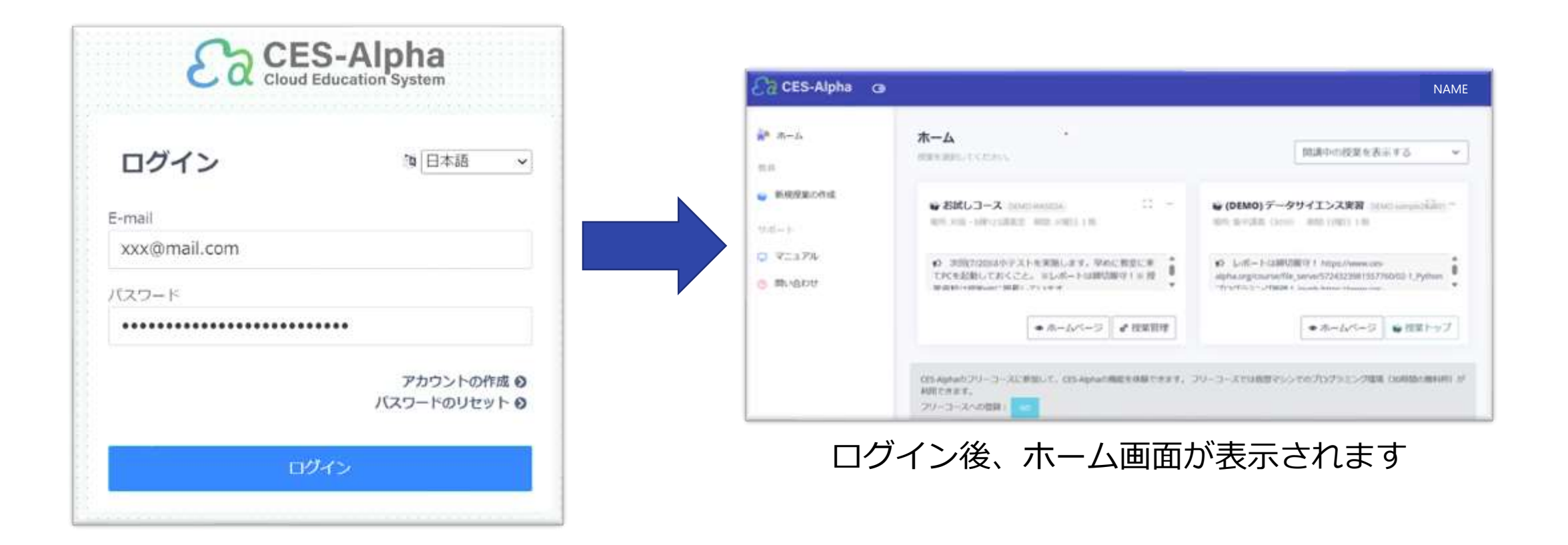

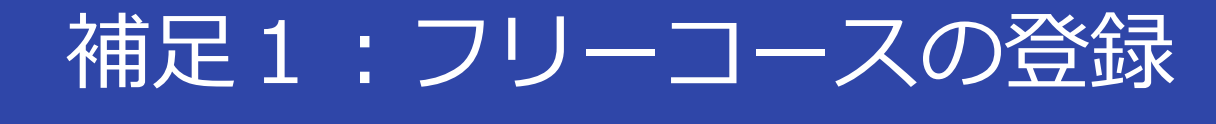

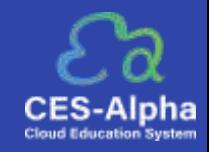

#### CES-Alphaの機能をお試しいただくためのフリーコースをご用意しております。 ホーム下部の [フリーコースへの登録] からご登録ください。

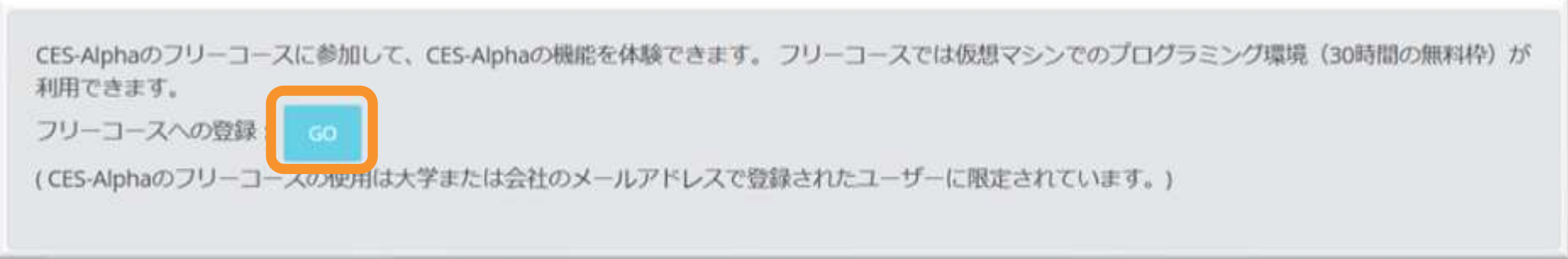

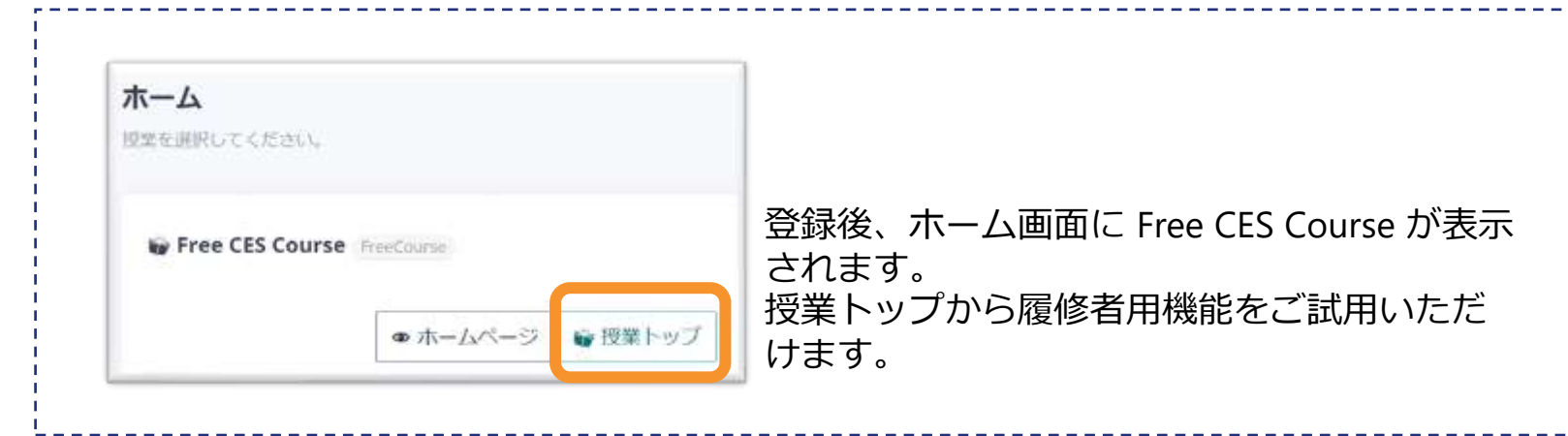

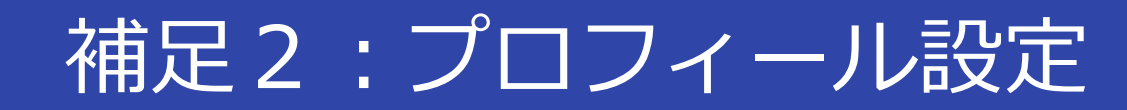

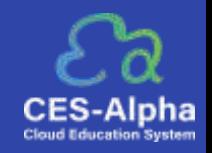

88 PS 25

## 登録したアカウント情報は画面右上の [ユーザー名] -> [プロフィール設定] から変更できます。 情報を変更後、 [保存] をクリックしてください。

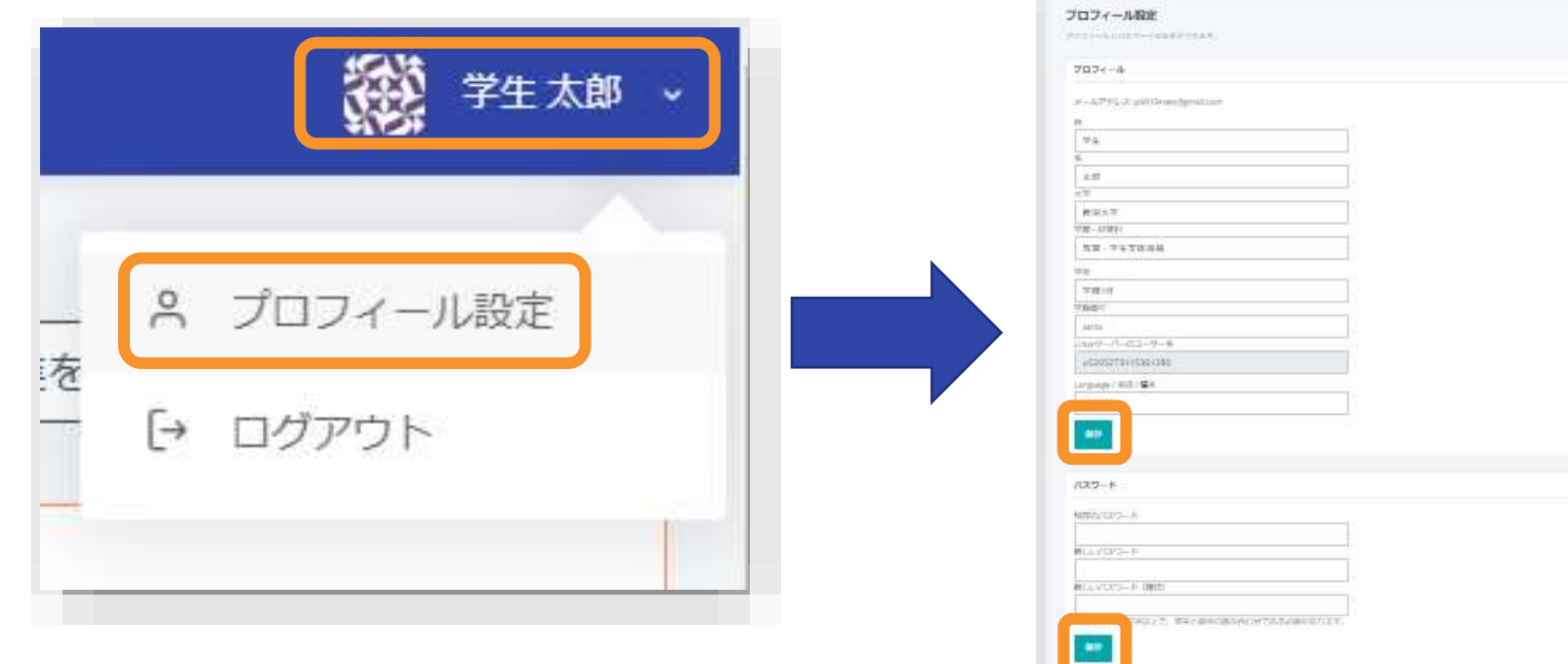